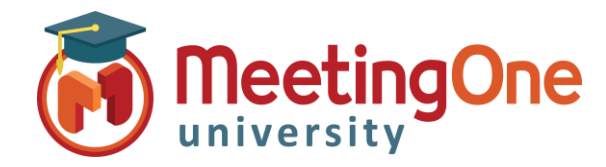

## Enabling Backup Audio Recording

Follow the steps below to enable a backup audio recording on the MeetingOne Bridge to start automatically when recordings are initiated through an Adobe Connect meeting room which will then be available for 30 days.

- 1. An Administrator will need to log into the Adobe Connect account
- 2. Click on the **Administration** tab
- 3. Navigate to the **Compliance and Control** tab
- 4. Select **Recordings and Notice**
- 5. Under the **Record meeting audio on telephony Provider's bridge** section and place a check mark next to the **MeetingOne NA** option and then click the Save button.

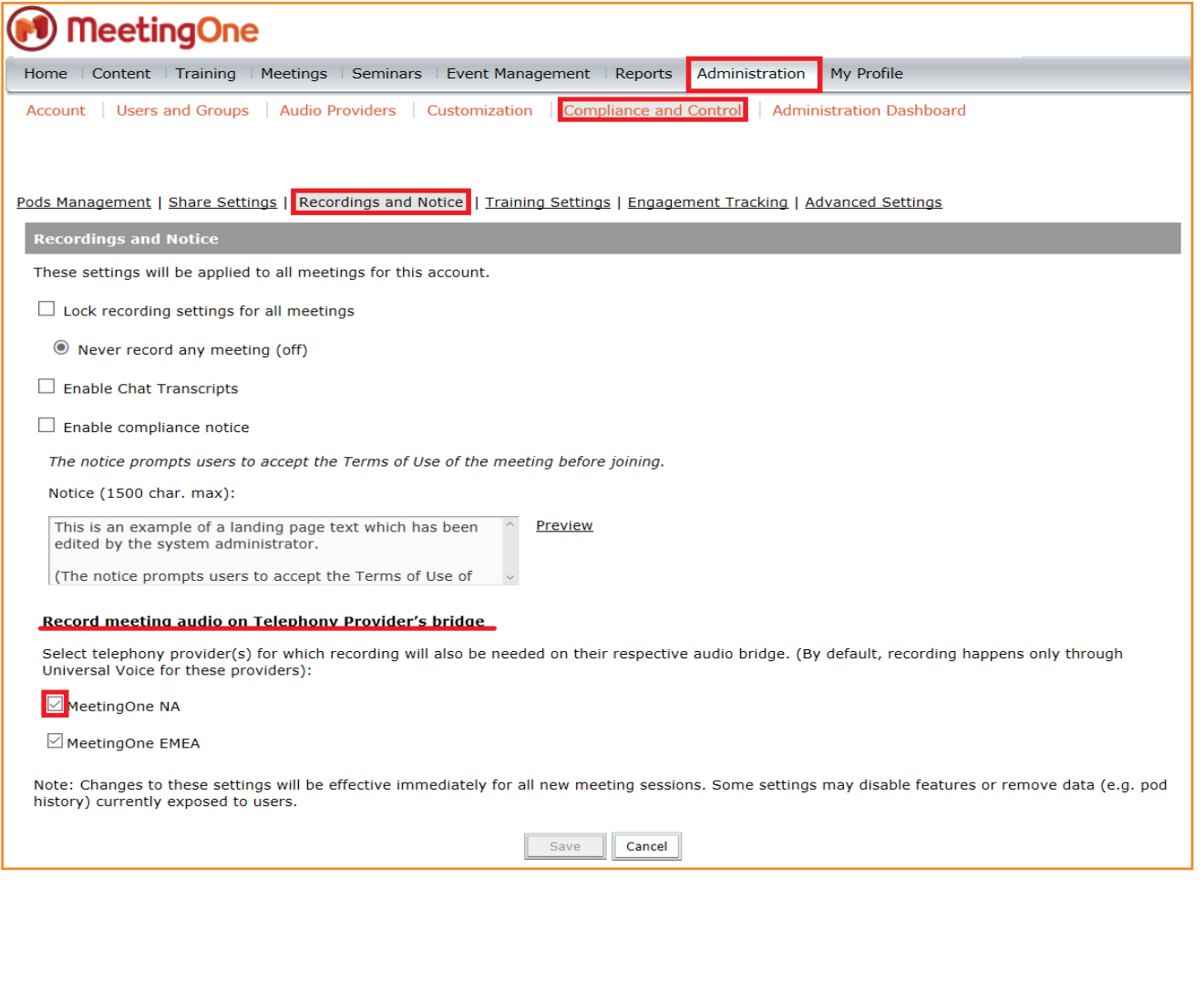